# SHAZAM BOLT\$ CARDHOLDER QUICK GUIDE

For users with basic functionality.

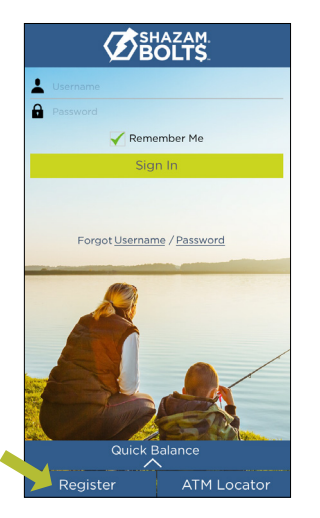

## **ENROLL**

- > Download SHAZAM BOLT\$ for free from the [Apple App Store](https://itunes.apple.com/us/app/shazambolt$/id571486405?mt=8) or [Google Play](https://play.google.com/store/apps/details?id=net.shazam.bolt&hl=en)
- > Select Register
- Enter your debit card number  $\blacktriangleright$
- Review and accept product terms and conditions  $\blacktriangleright$
- Proceed with the Card Verification process and complete the User Profile information  $\blacktriangleright$
- Activate the account via email activation link

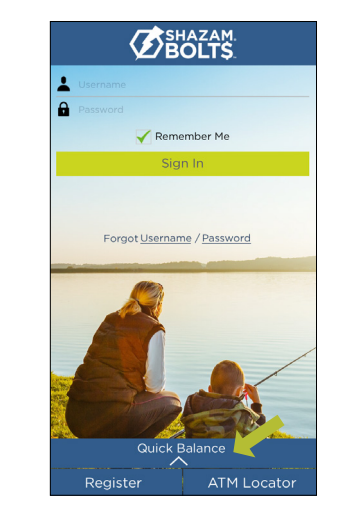

# **LOGGING IN**

- Enter your username and password, or enable fingerprint access
- See your balances without logging in by tapping Quick Balance

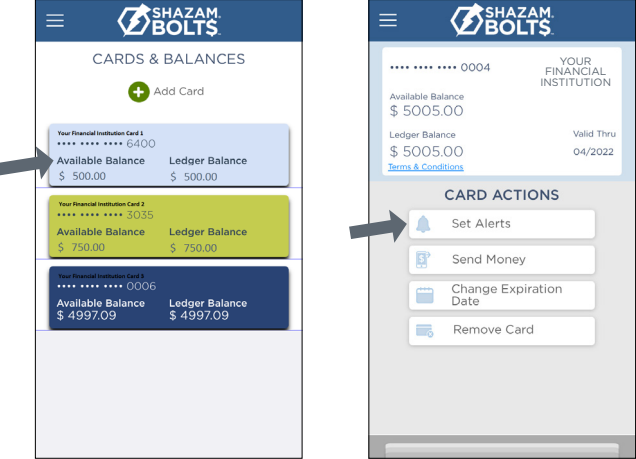

# **MANAGE ALERTS**

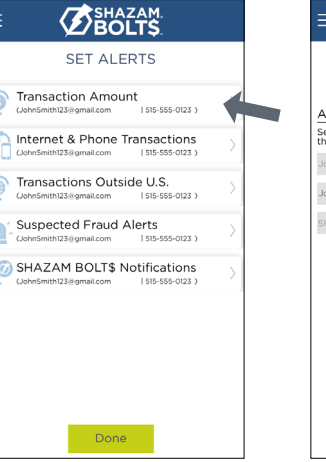

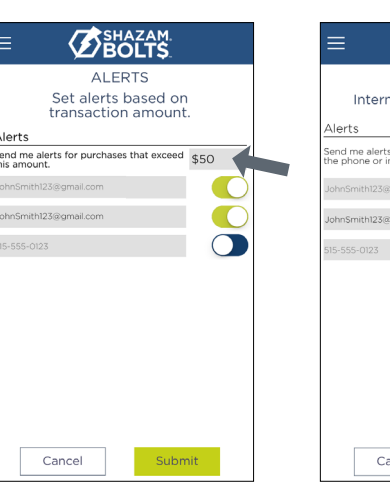

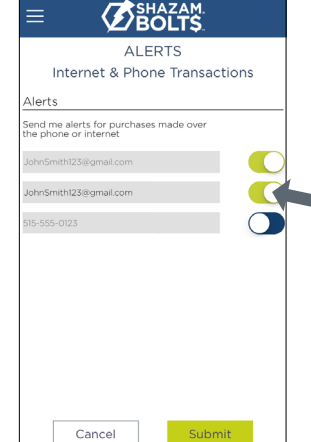

- Select a card from Cards & Balances screen
- Tap Set Alerts on the Card Actions screen  $\blacktriangleright$

There are several options for alerts — tap on each to determine your alert delivery settings and configure the app to best fit your needs.

#### Here you can set alerts for:

- $\blacktriangleright$ Transactions over a certain amount
- Internet and phone transactions  $\blacktriangleright$
- Transactions outside of the U.S.  $\blacktriangleright$

#### Choose how you want to receive alerts.

- $\blacktriangleright$  Set alerts to send to your email and / or via text message (confirmation of the mobile number is required the first time text message alerts are enabled and standard text messaging fees may apply)
- $\blacktriangleright$  Text messaging is an optional feature that needs to be enabled by your financial institution

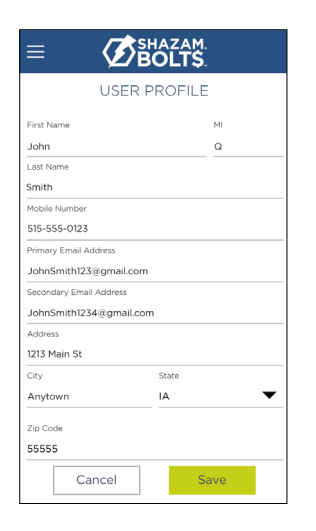

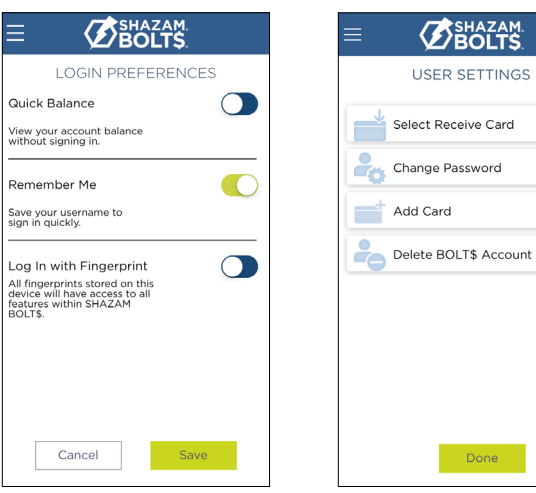

**BEAR** 

USER SETTINGS

Done

#### **USER PREFERENCES**

- Tap User Profile on the Menu screen to manage your personal information
- **>** Tap Login Preferences on the Menu screen to enable Quick Balance, Remember Me and fingerprint access
- Tap User Settings on the Menu screen to change your password, add / delete a card or select a Receive Card
	- > Tap Select Receive Card to choose a card to receive money from other users

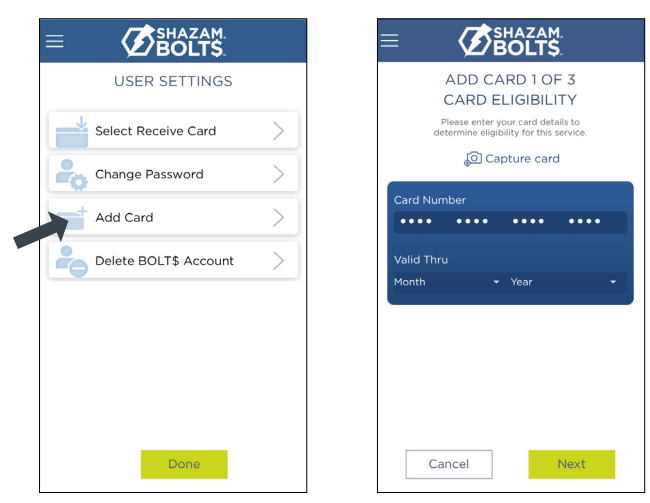

#### **ADDING A CARD**

- > Tap Add Card from the Cards & Balances or User Settings screen
- > Follow the same prompts to register the card
- Review and accept the terms and conditions and verify the card

Note: Passwords must contain at least one capital letter, one lowercase letter, one number, one special character (!, @, #, \$, %, &, or \*) and be 5 to 32 characters in length. You're required to change your password once a year.

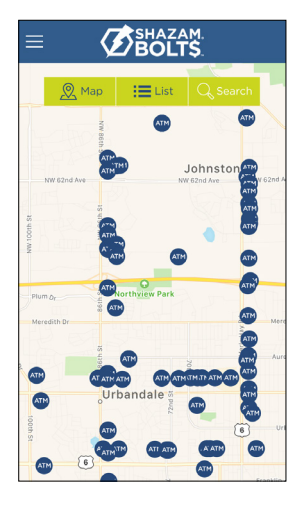

### **ATM LOCATOR**

- > Tap ATM Locator on the Sign In or Menu screen to find the nearest ATM
- If GPS Location Services is enabled, the locator will pinpoint your location
- > Tap Search icon to find a location